## How to fetch your course from MAYA system

- 1. Login to https://spectrum.um.edu.my.
- 2. If you do not have your registered course under My courses, please use the function **Fetch From MAYA.**
- 3. On the left navigation bar, choose 'Fetch from MAYA' (Figure 1)

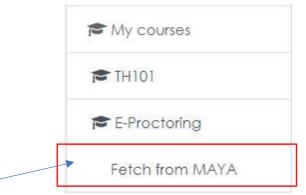

Figure 1: Fetch from MAYA at the navigation menu

- 4. You will see this (Figure 2) and do the following:
  - a. Select according to your studies, session & semester
    e.g: PASUM 2021/2022 Semester 1, is for PASUM (Asasi) students. For
    undergraduate/postgraduate with semester based studies, please choose
    Semester 2021/2022 Semester 1.
    Note: session & semester will change accordingly following the current

**Note:** session & semester will change accordingly following the current session and semester.

- b. Click 'Select'
- c. Click 'Perform Sync'

| Select Semester | PASUM - 2021/2022 Semester 1 🔶  | Select |
|-----------------|---------------------------------|--------|
|                 | PASUM - 2021/2022 Semester 1    |        |
|                 | SEMESTER - 2021/2022 Semester 1 |        |
|                 |                                 |        |

Figure 2: options in Fetch from MAYA to choose

| Code     | Course Name                                               | Group | Course<br>Registration | Student Status | Entry<br>Date  | Accept<br>Date | SPeCTRUM Status                                                                                 |
|----------|-----------------------------------------------------------|-------|------------------------|----------------|----------------|----------------|-------------------------------------------------------------------------------------------------|
| AQC7001  | RESEARCH METHODS IN<br>LIBRARY AND INFORMATION<br>SCIENCE | 1     | Enrolled               | READYTOENROL   | 25-10-<br>2021 |                | You are not allowed to enroll in<br>AQC7001. Please check your<br>registration status in MAYA.  |
| AQC7004  | REFERENCE AND<br>INFORMATION LITERACY<br>SERVICES         | 1     | Enrolled               | READYTOENROL   | 25-10-<br>2021 |                | You are not allowed to enroll in AQC7004. Please check your registration status in MAYA.        |
| AQC7005  | TECHNOLOGIES FOR<br>INFORMATION MANAGEMENT                | 1     | Enrolled               | READYTOENROL   | 25-10-<br>2021 |                | You are not allowed to enroll in AQC7005. Please check your registration status in MAYA.        |
| AQC7011  | WEB PUBLISHING                                            | 1     | Enrolled               | READYTOENROL   | 25-10-<br>2021 |                | You are not allowed to enroll in<br>AQC7011. Please check your<br>registration status in MAYA.  |
| TXGZ6102 | BASIC OF MALAYSIA<br>LANGUAGE                             | 4     | Enrolled               | READYTOENROL   | 25-10-<br>2021 |                | You are not allowed to enroll in<br>TXGZ6102. Please check your<br>registration status in MAYA. |

Figure 3: List of courses registered in MAYA that fetched into SPeCTRUM

5. You should see your course listed under My Courses.